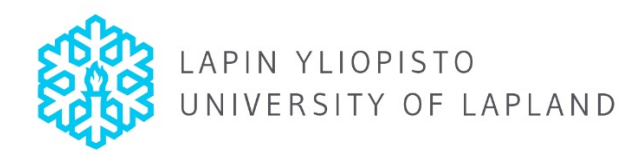

## **HOW TO GET STARTED WITH THE SOLEMOVE SYSTEM FOR INTERNATIONAL MOBILITY – ONLINE APPLICATION**

A detailed user guide for Incoming Students in English is available in the system once you login

First of all, it is good to familiarise yourself with SoleMOVE in advance. You can login and logout from the system freely until you have saved and sent your application. **After sending the application, it is no longer possible to make changes to it.** 

The supported browsers are the latest versions of Mozilla and Internet Explorer. Other browsers (e.g. Safari, Google Chrome and Opera) will not work.

## **IMPORTANT INFORMATION REGARDING THE ONLINE SYSTEM AND ITS FUCTIONS**

- Always use the **All** Return command for navigating in SoleMOVE. Do NOT use the back and forward arrows of your internet browser, because this might cause data to be lost.
- Please remember to **Save your application after adding new information**. Please note that when listing e.g. languages, you need to click Save after your first choice in order to be able to add several entries.
- You can find options for required information by clicking the pointing arrow icon[.](https://saas.solenovo.fi/solemove/disp/31_/en/grid_server_bean/create/create/create?gtype=one<ype=lov&gridfld=OrganisationName&target=app_studyinfo/Organisation)
- By clicking the pencil icon you can edit information and also upload your attachments e.g. in the 'Enclosures' section.
- If in doubt, please read each information point. These will help you provide the correct information in each field.
- The red exclamation mark  $\bullet$  indicates sections that are missing data. You must enter the required data before you can send your application.
- Please make sure you know which attachments are required for your application.
- If you want, you can print out the completed application in pdf format. However, it is not necessary to do so.

The login address is[: https://saas.solenovo.fi/solemove/disp/\\_/en/public/nop/nop/nop](https://saas.solenovo.fi/solemove/disp/_/en/public/nop/nop/nop)

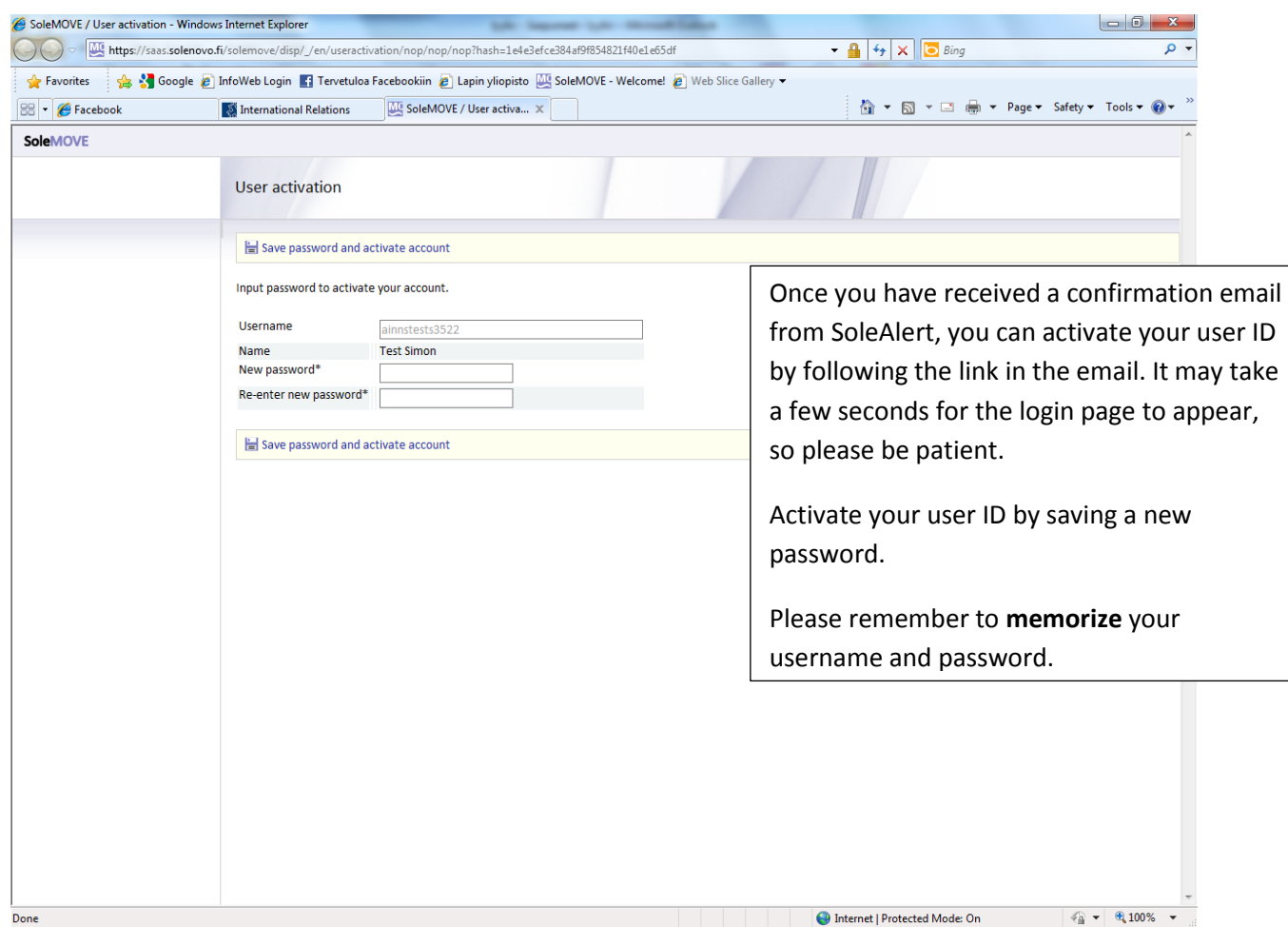

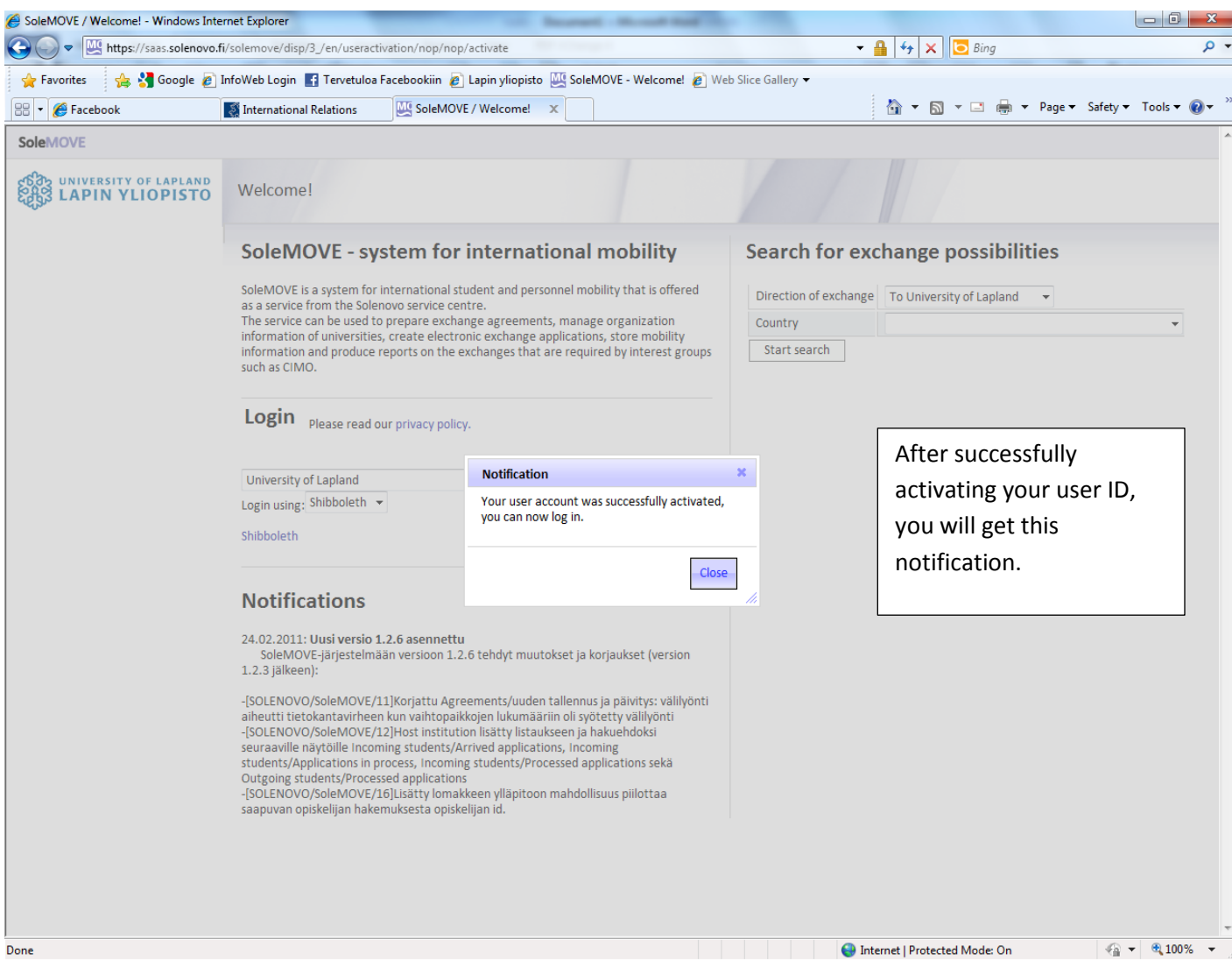

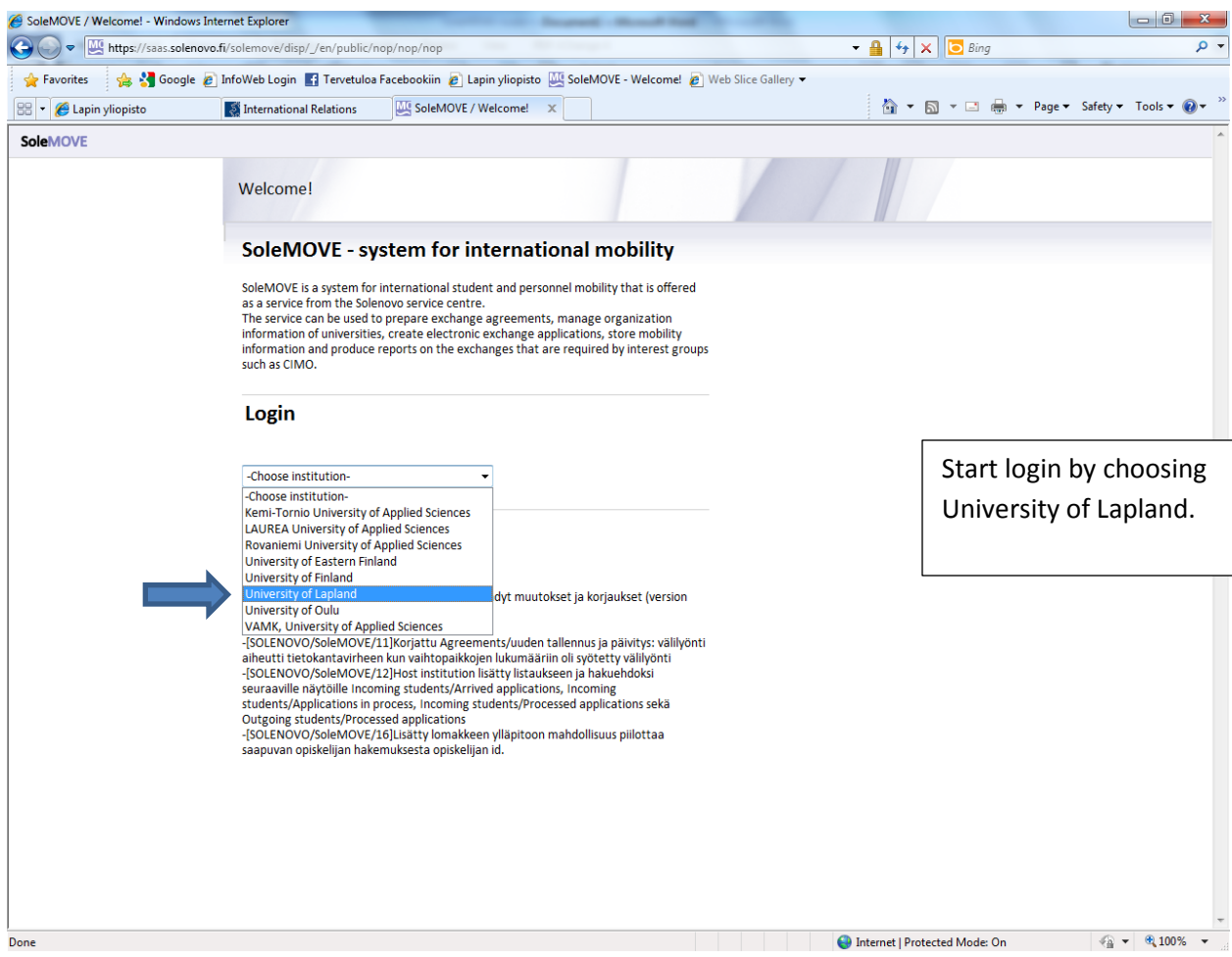

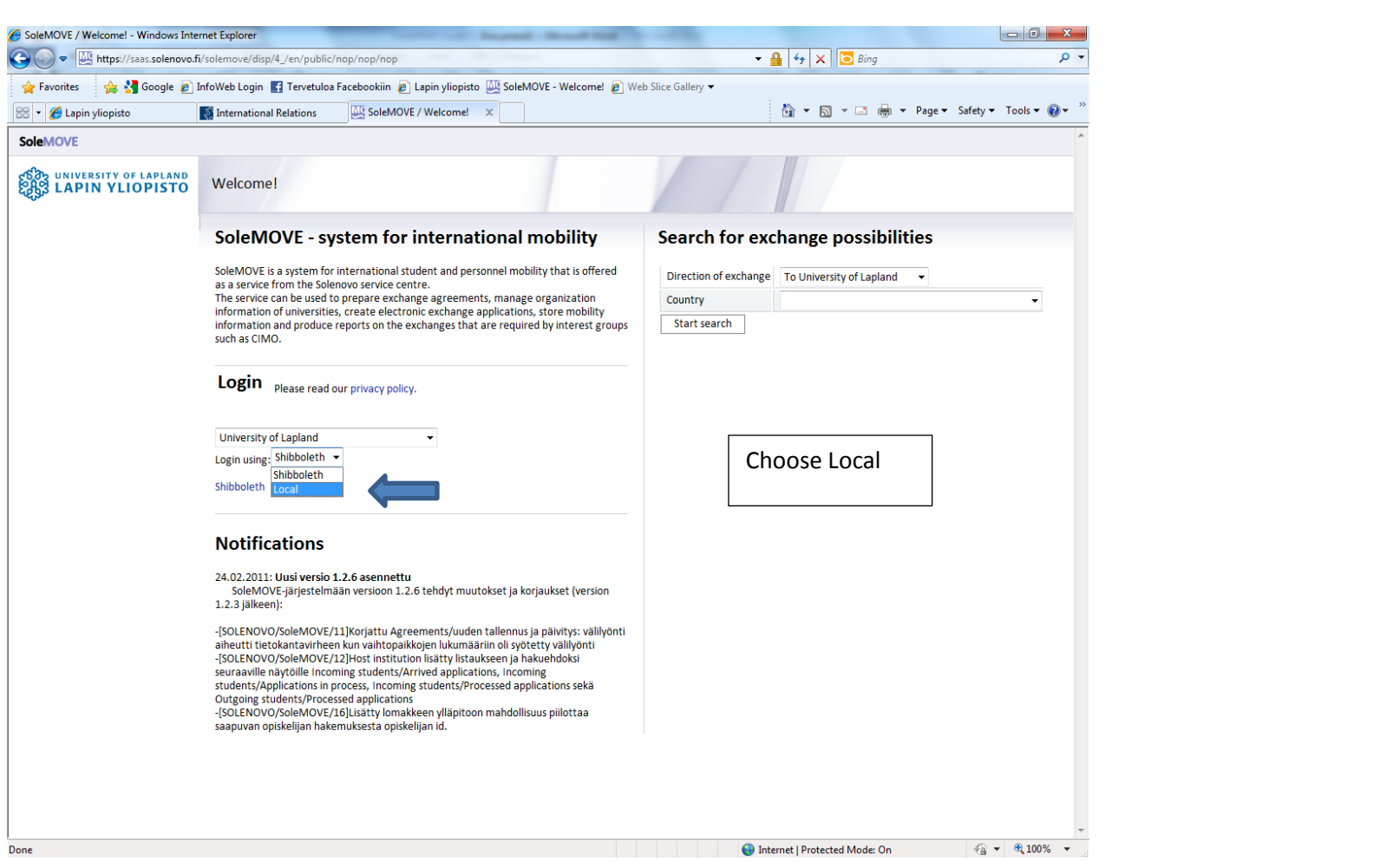

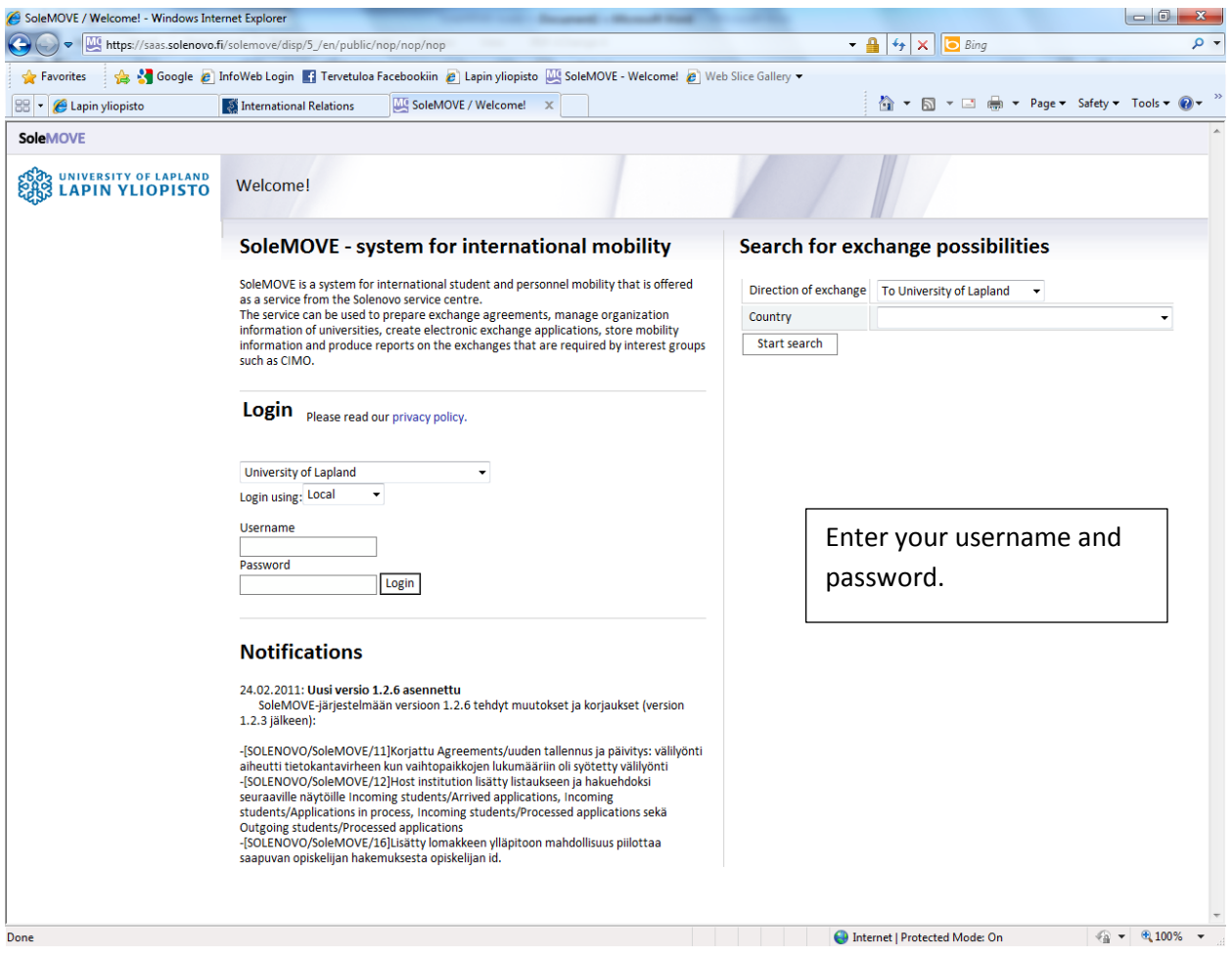

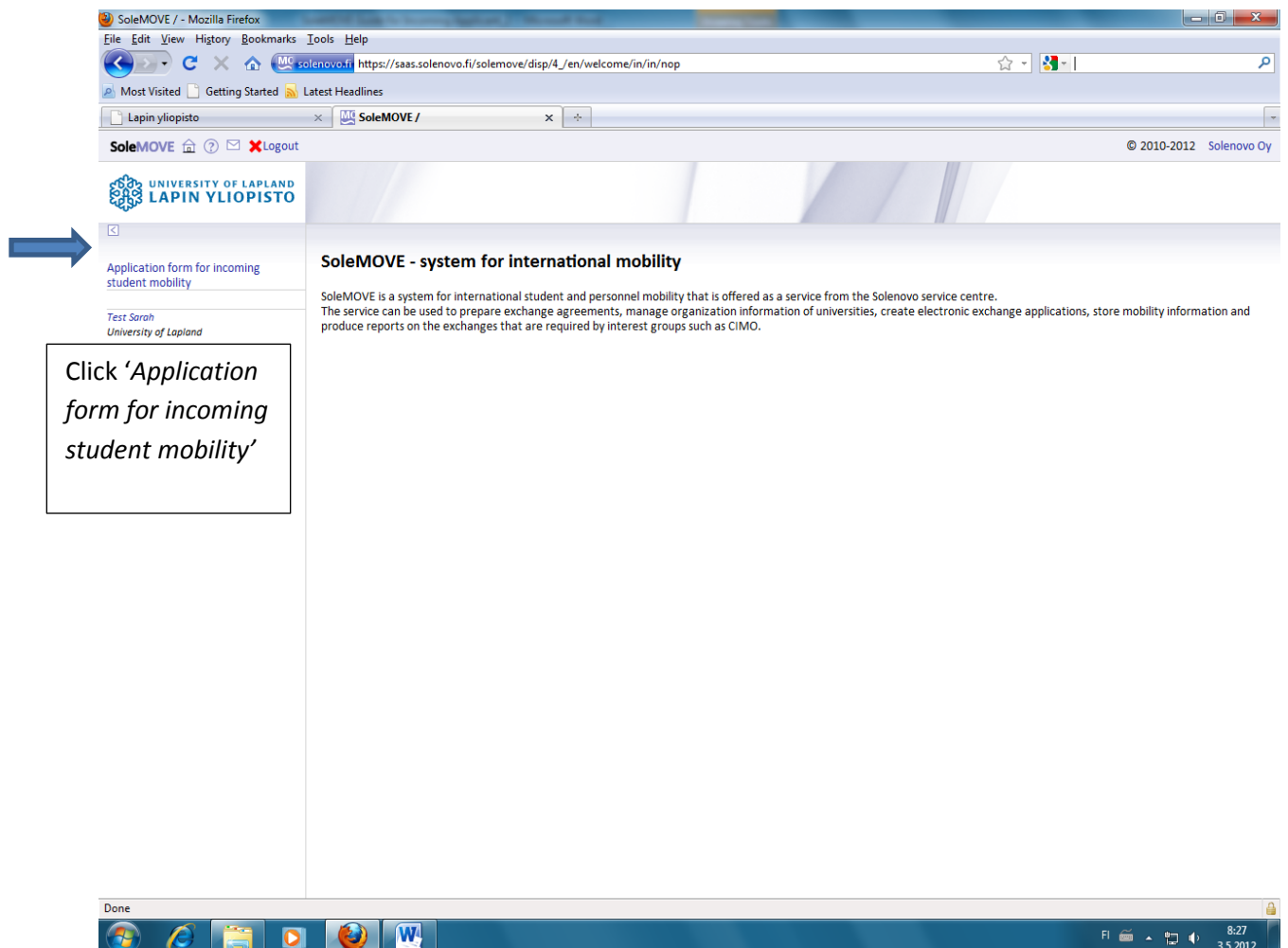

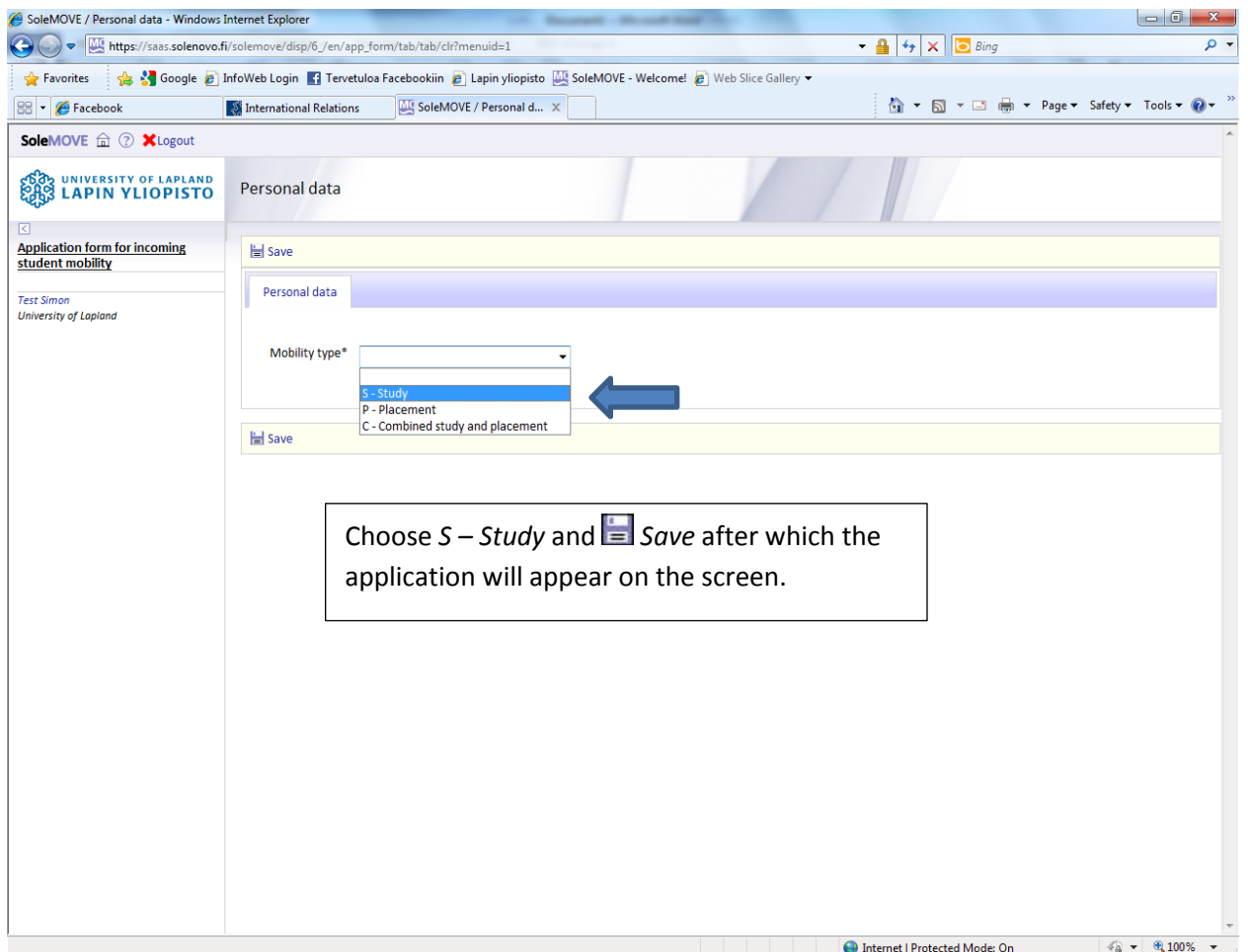

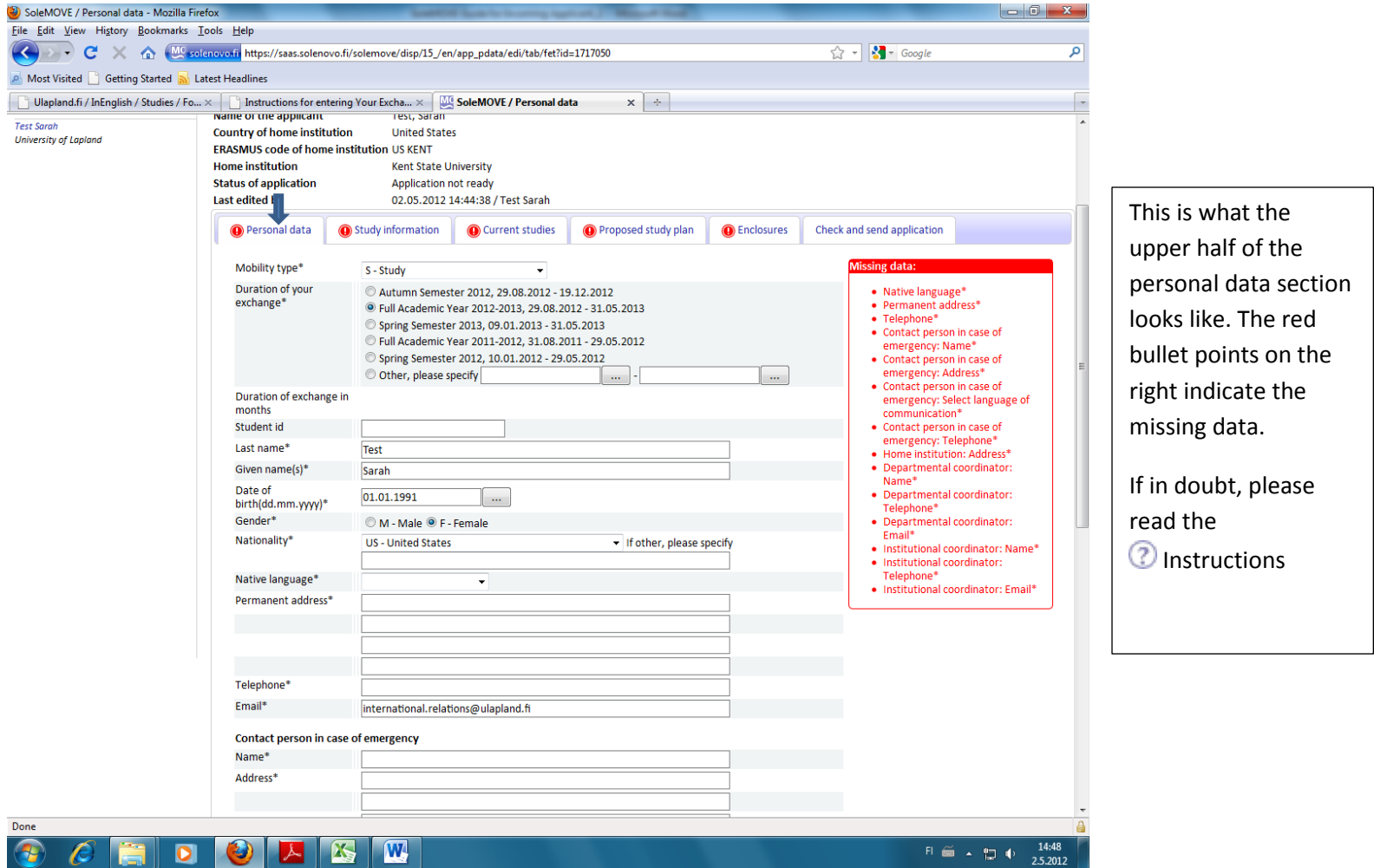

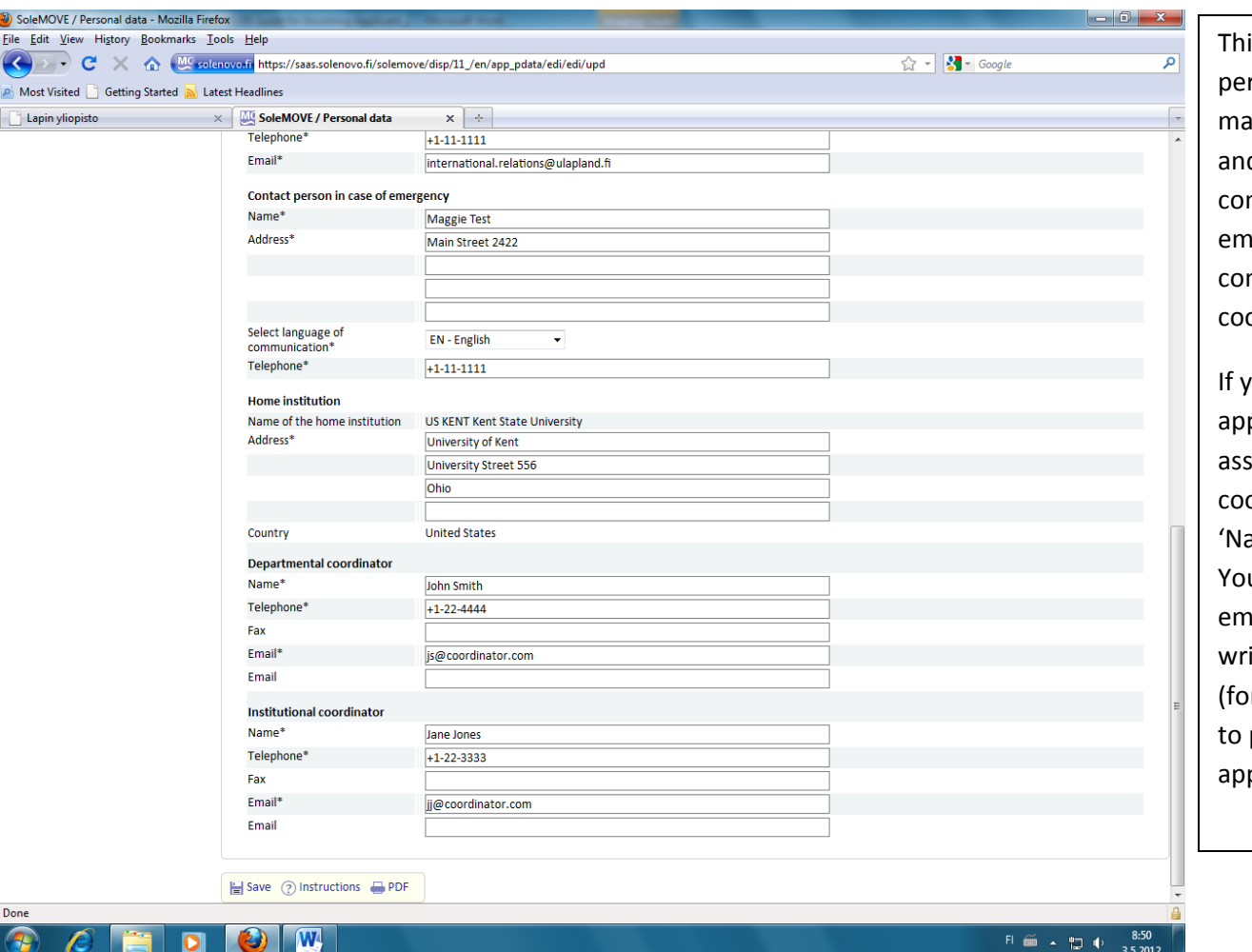

is is the lower half of the rsonal data section. Please ake sure to fill in the name d phone number of your ntact person in case of an nergency, as well as the ntact information of your ordinators.

you are a free mover plicant and do not have an signed exchange ordinator, write n/a in the ame' and 'Telephone' fields. u will be required to add an nail address, but you can rite one that doesn't exist or example **a@b.c**) to be able proceed with the plication.

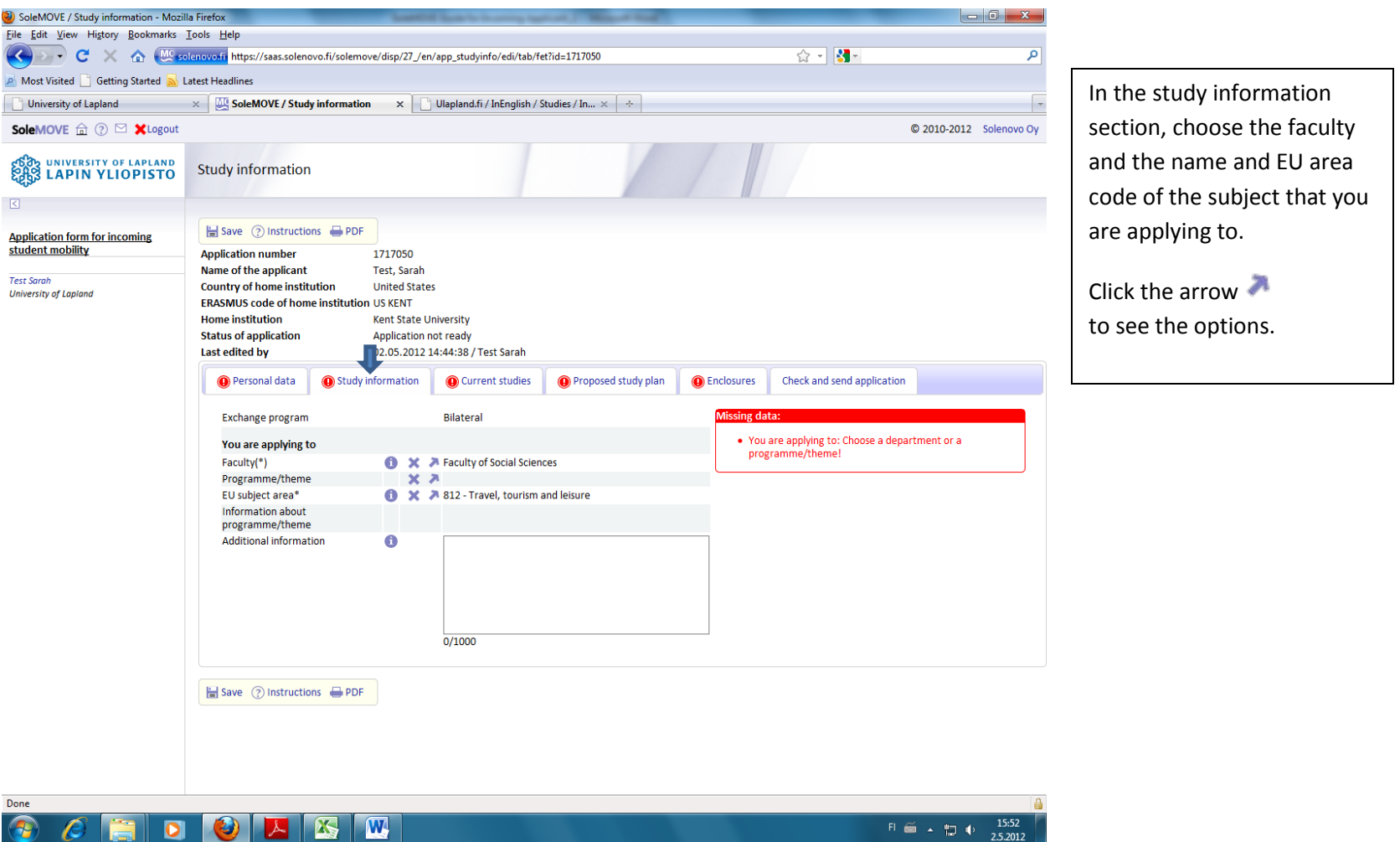

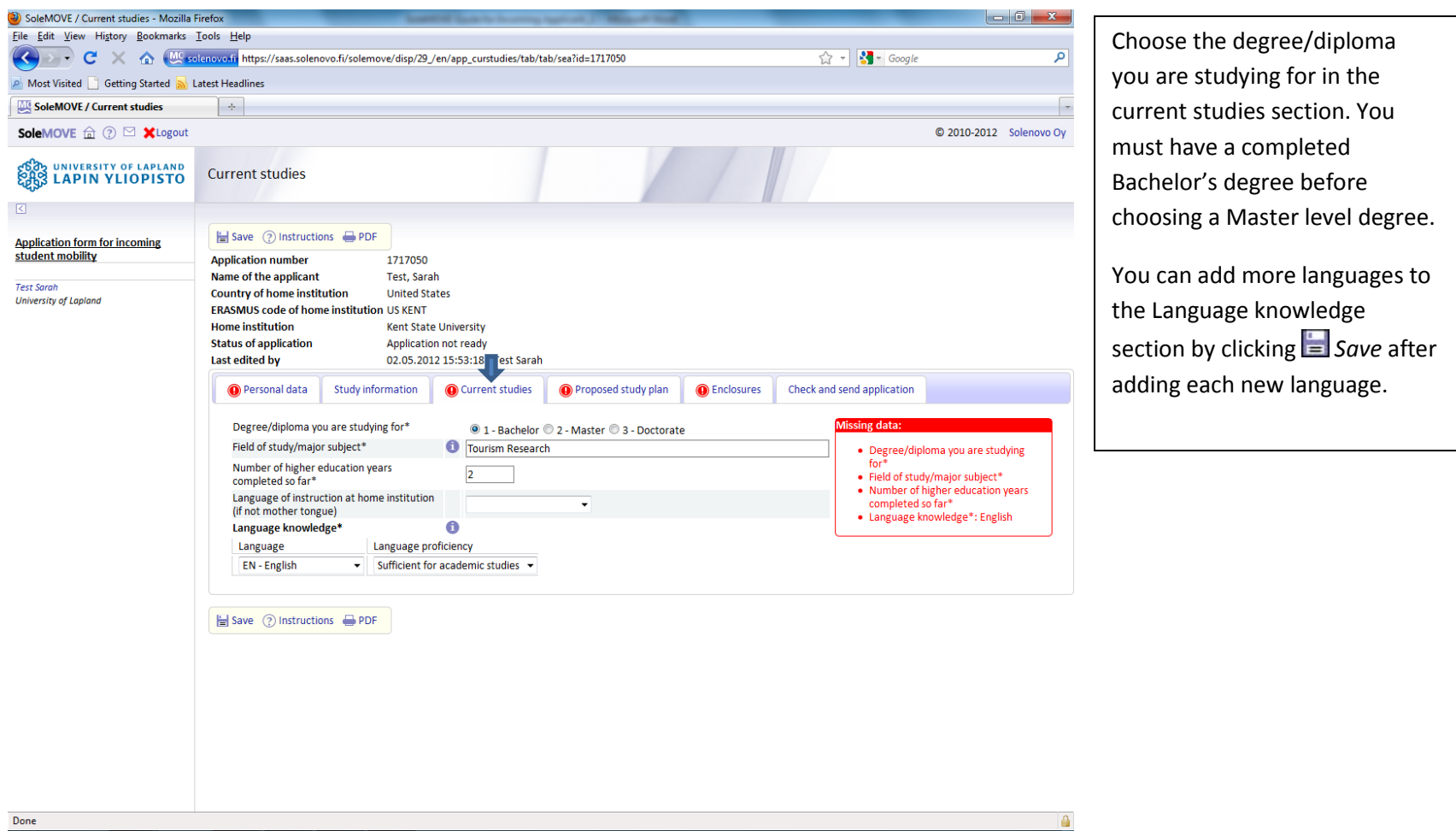

 $\bigcirc$ 

15:54 日画 - 智中 2.5.2012

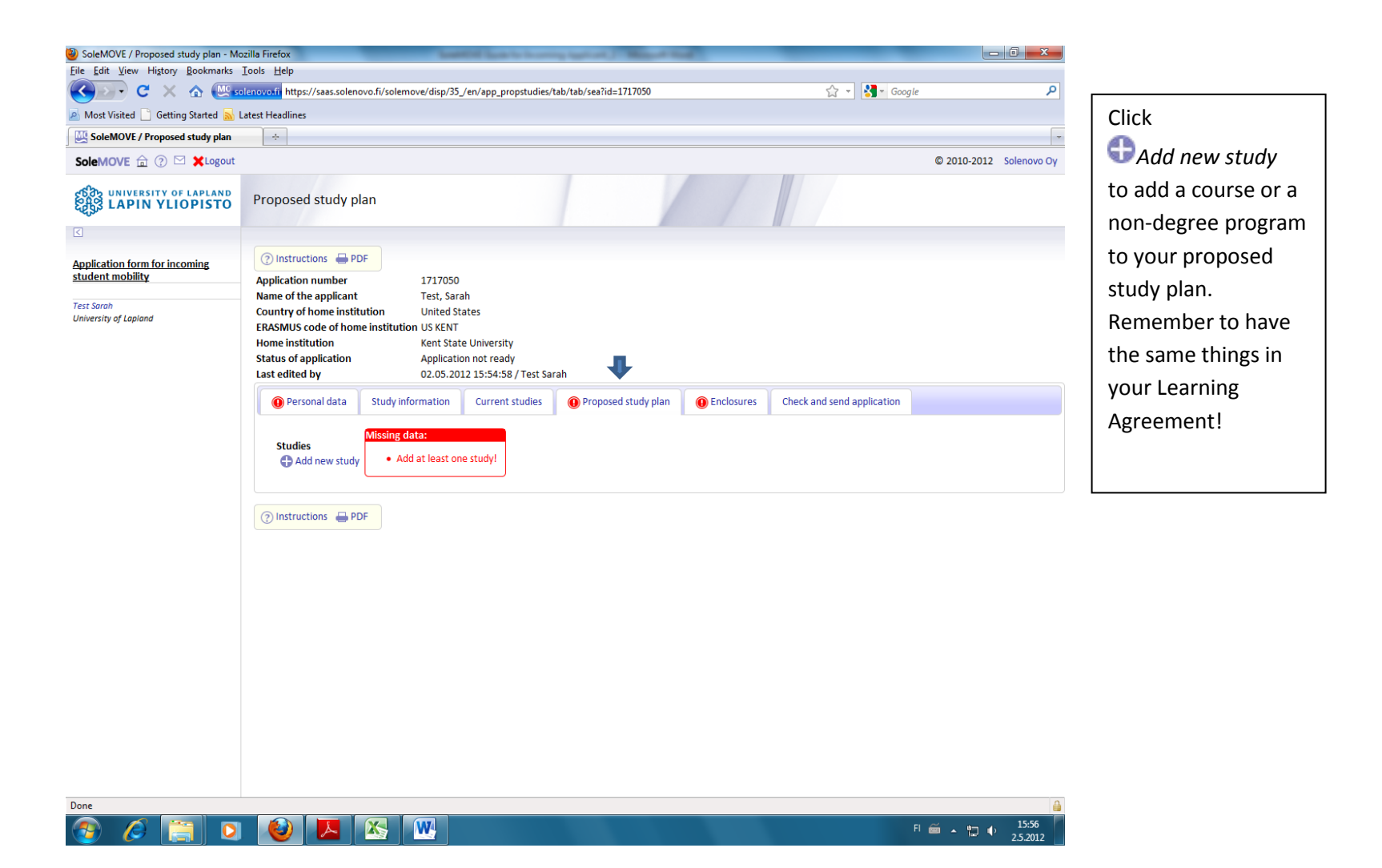

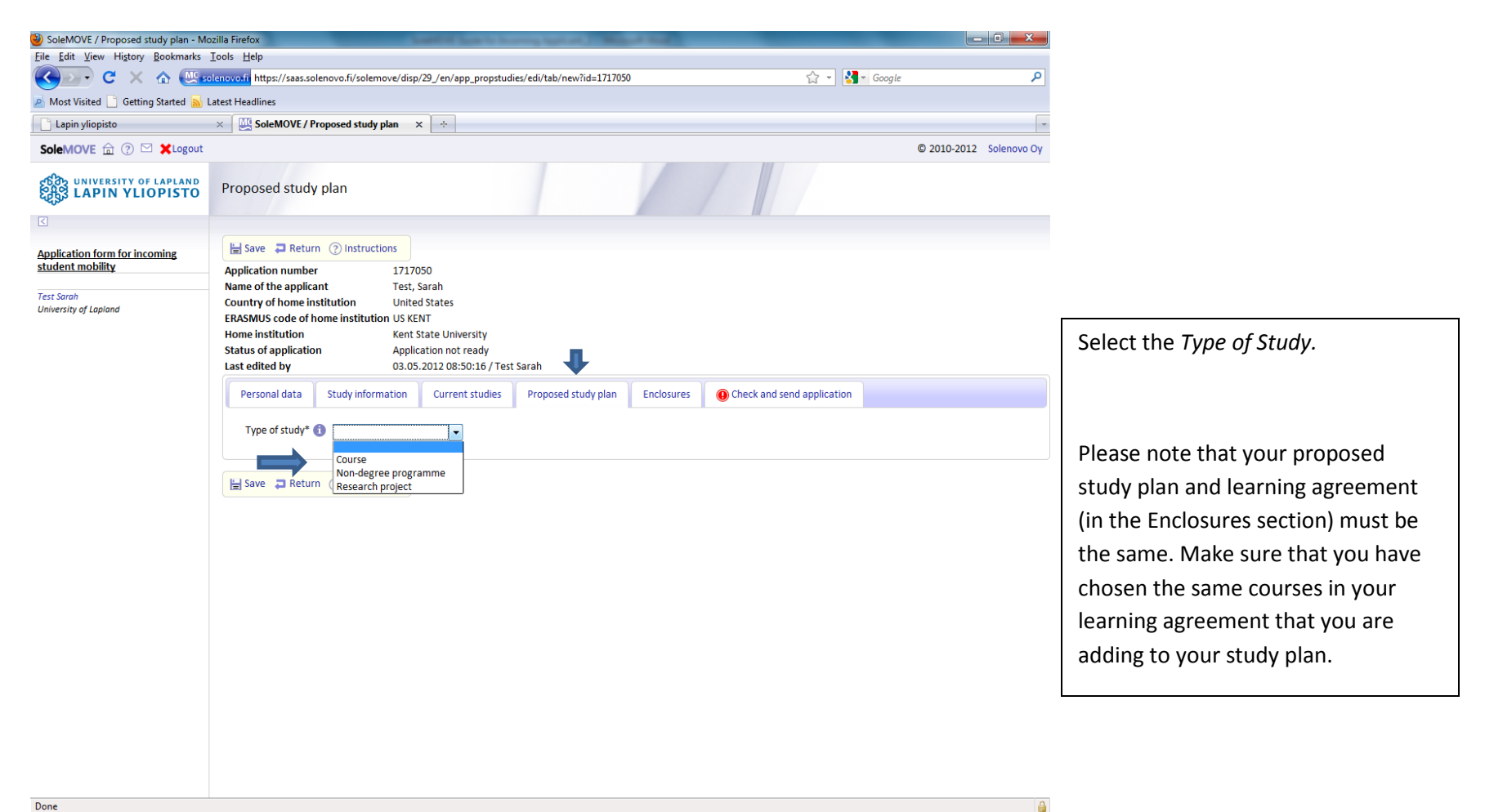

 $\bullet$  $\overline{\mathbf{W}}$  $\bullet$ 

FI  $\widetilde{m}$   $\sim$   $\widetilde{m}$   $\uparrow$   $\frac{10:02}{3.5.2012}$ 

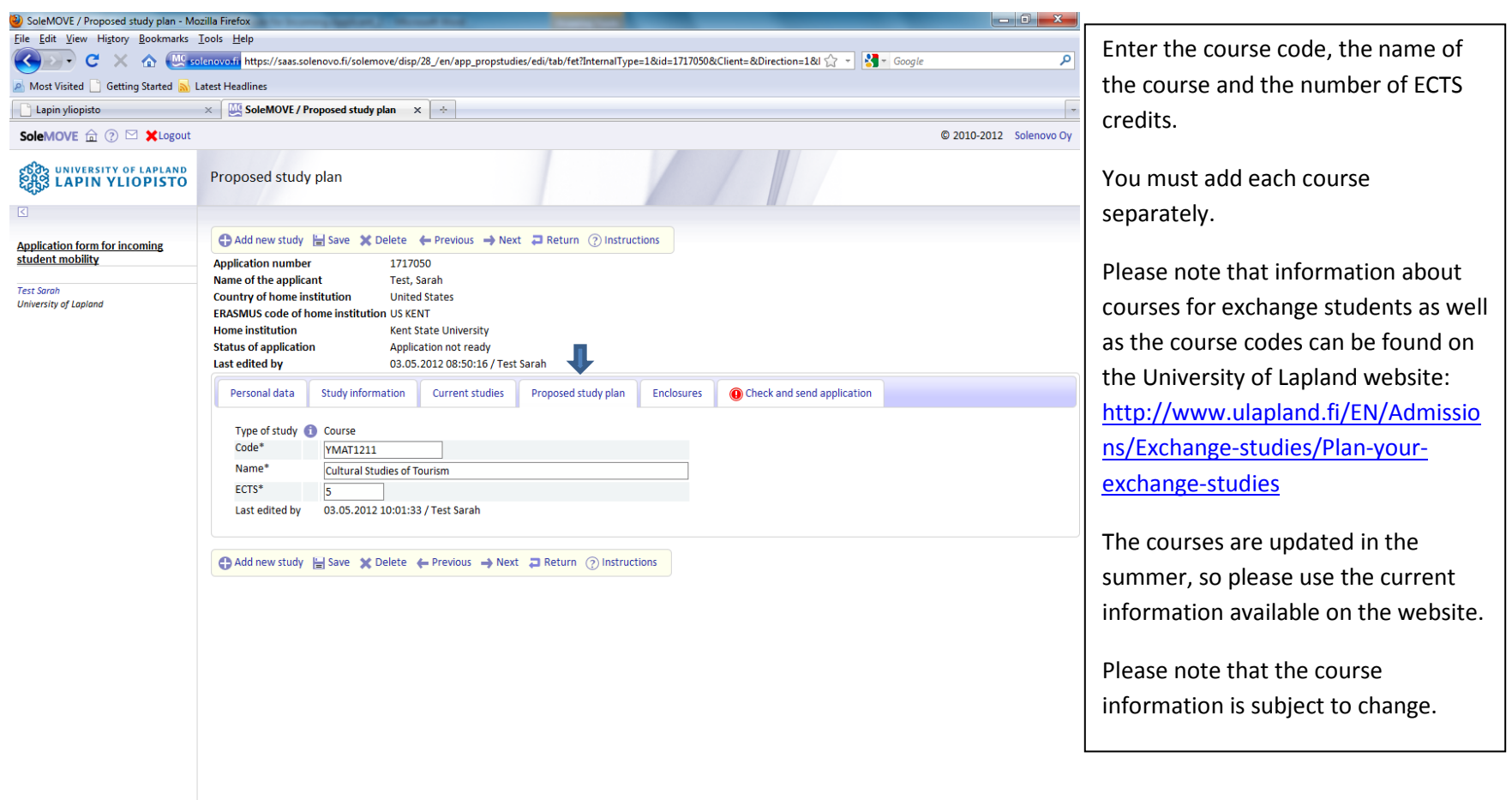

**CEO CEO** 

 $F1 \nightharpoonup \longrightarrow \biguplus_3 5.2012$ 

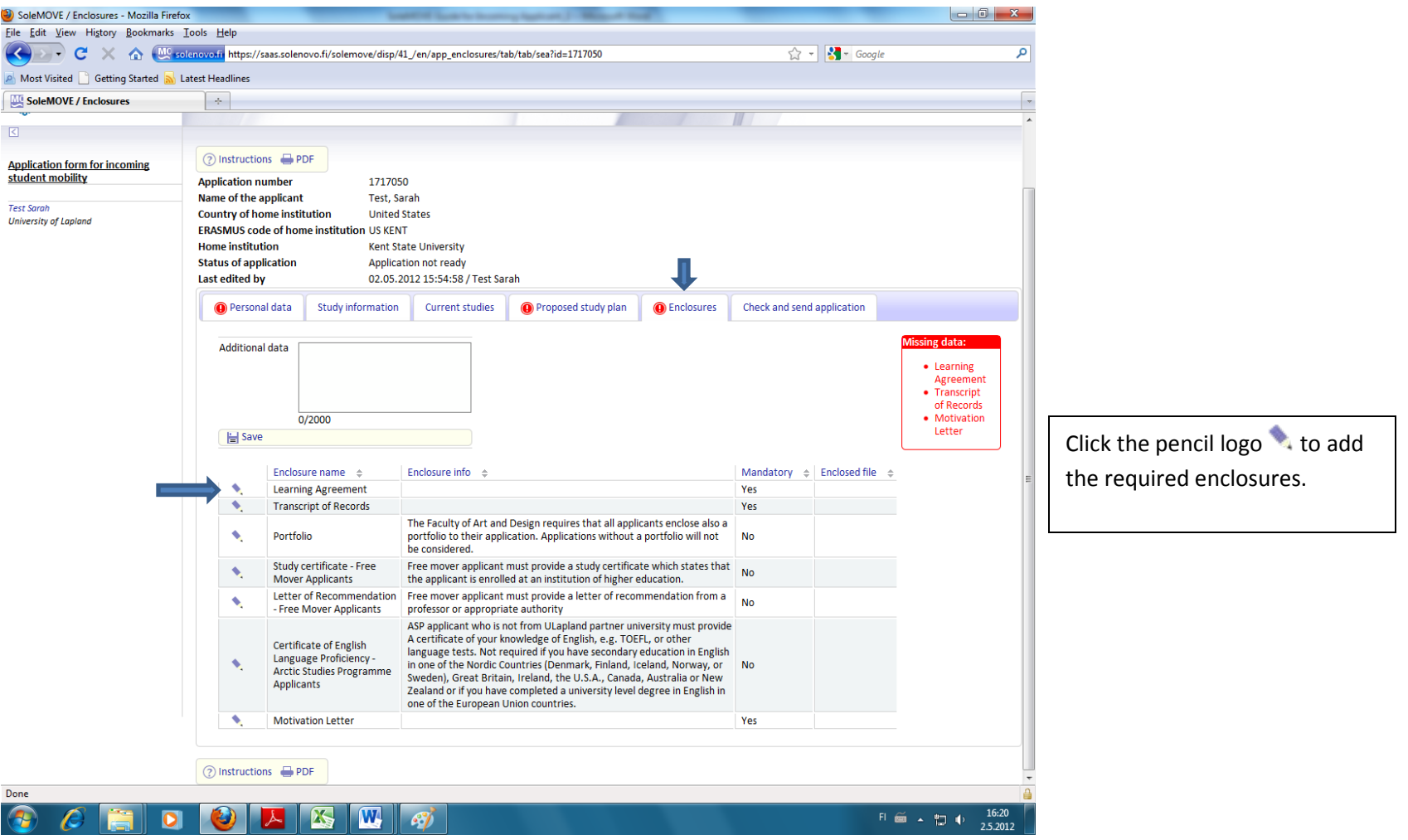

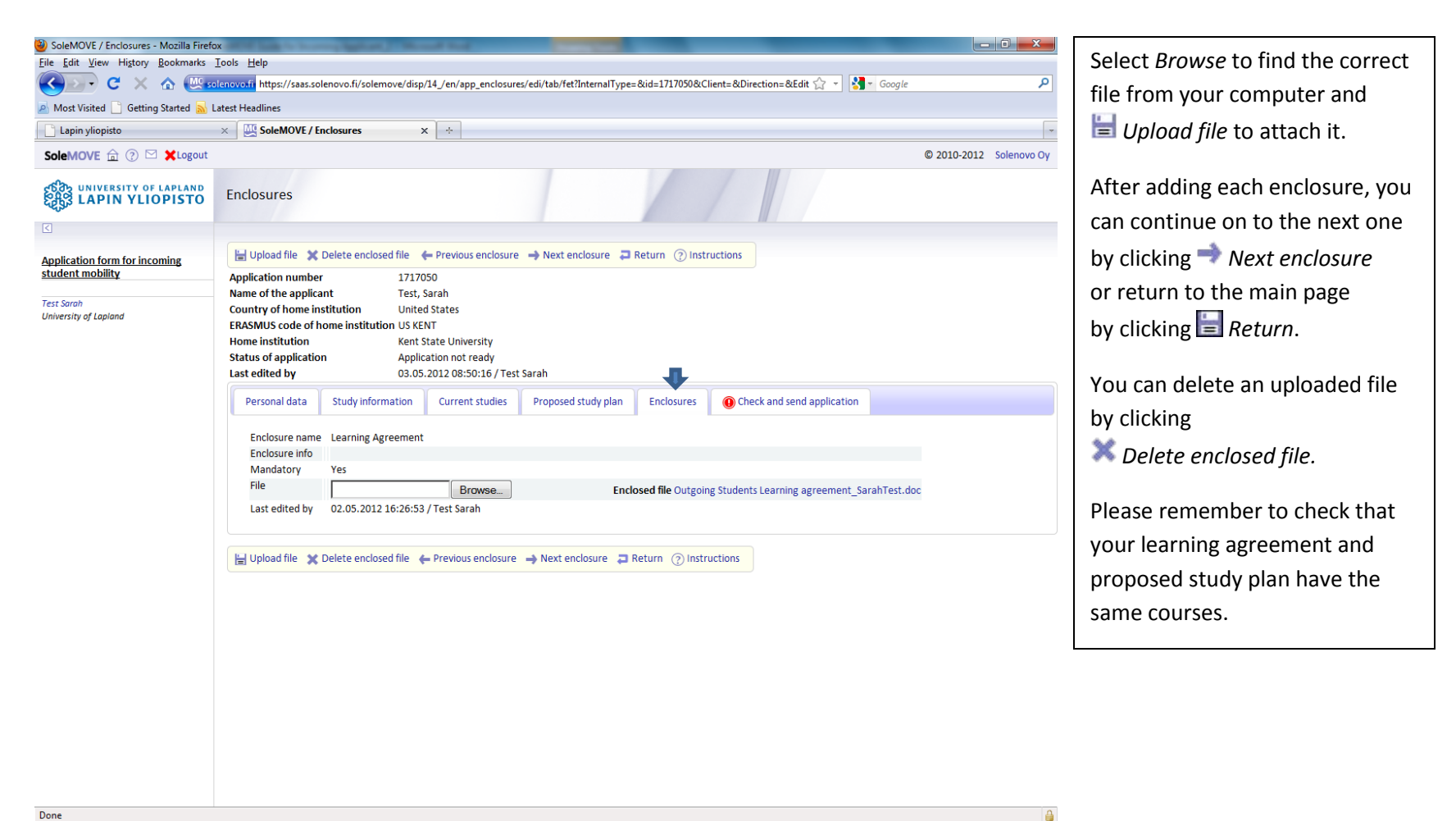

W

 $9:45$ **Fi 줄 - 벌 +**  $3.5.2012$ 

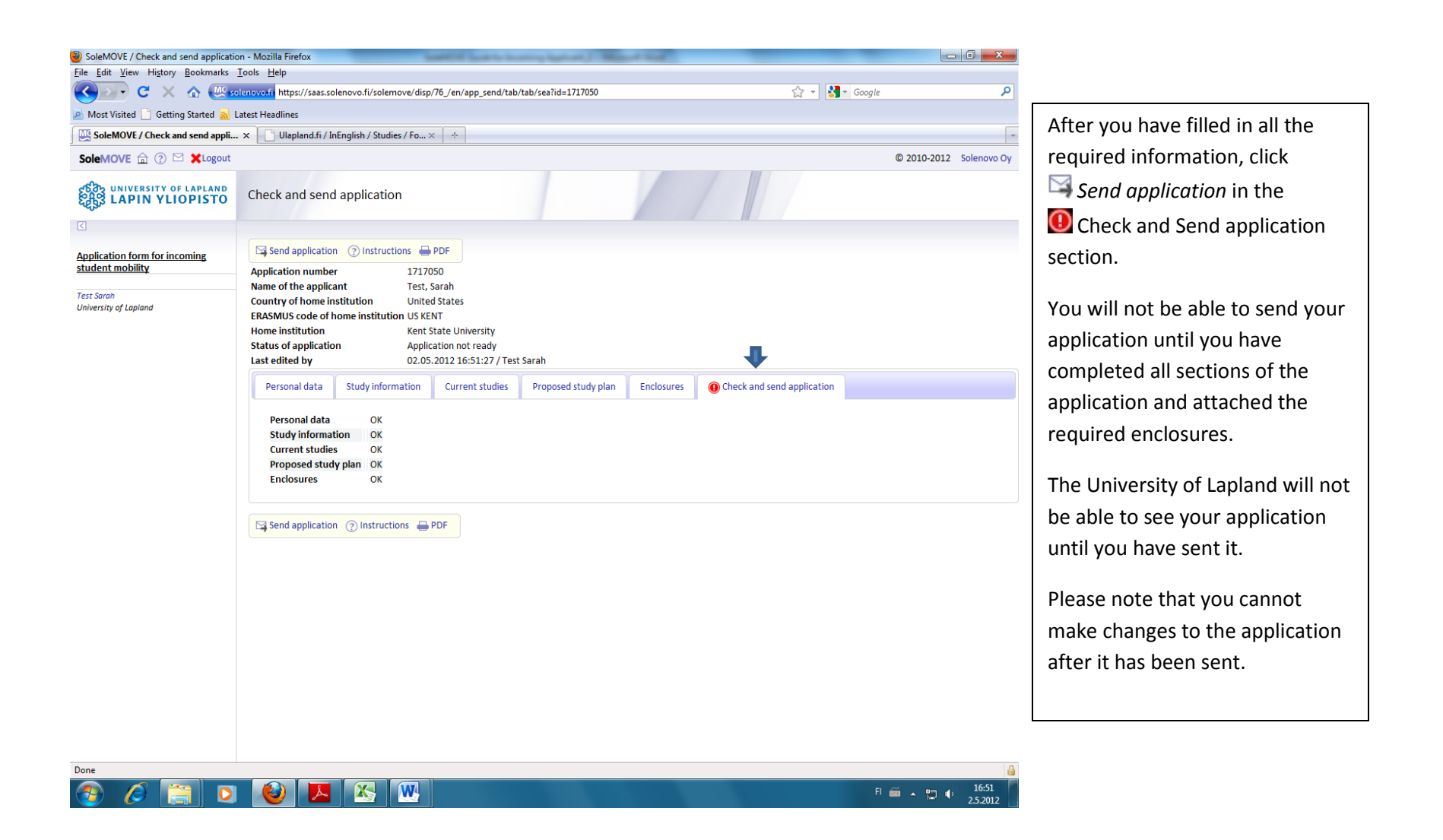

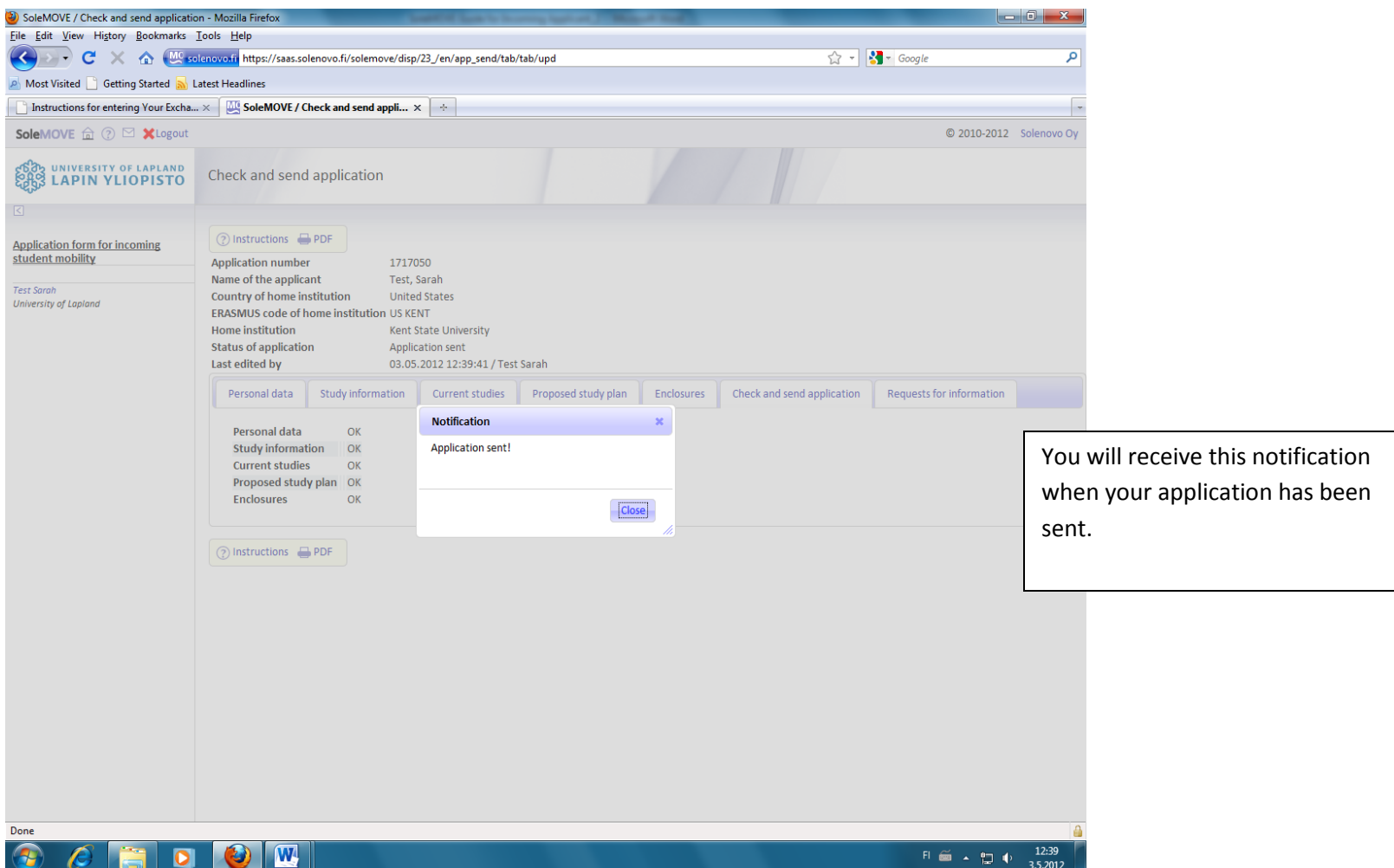

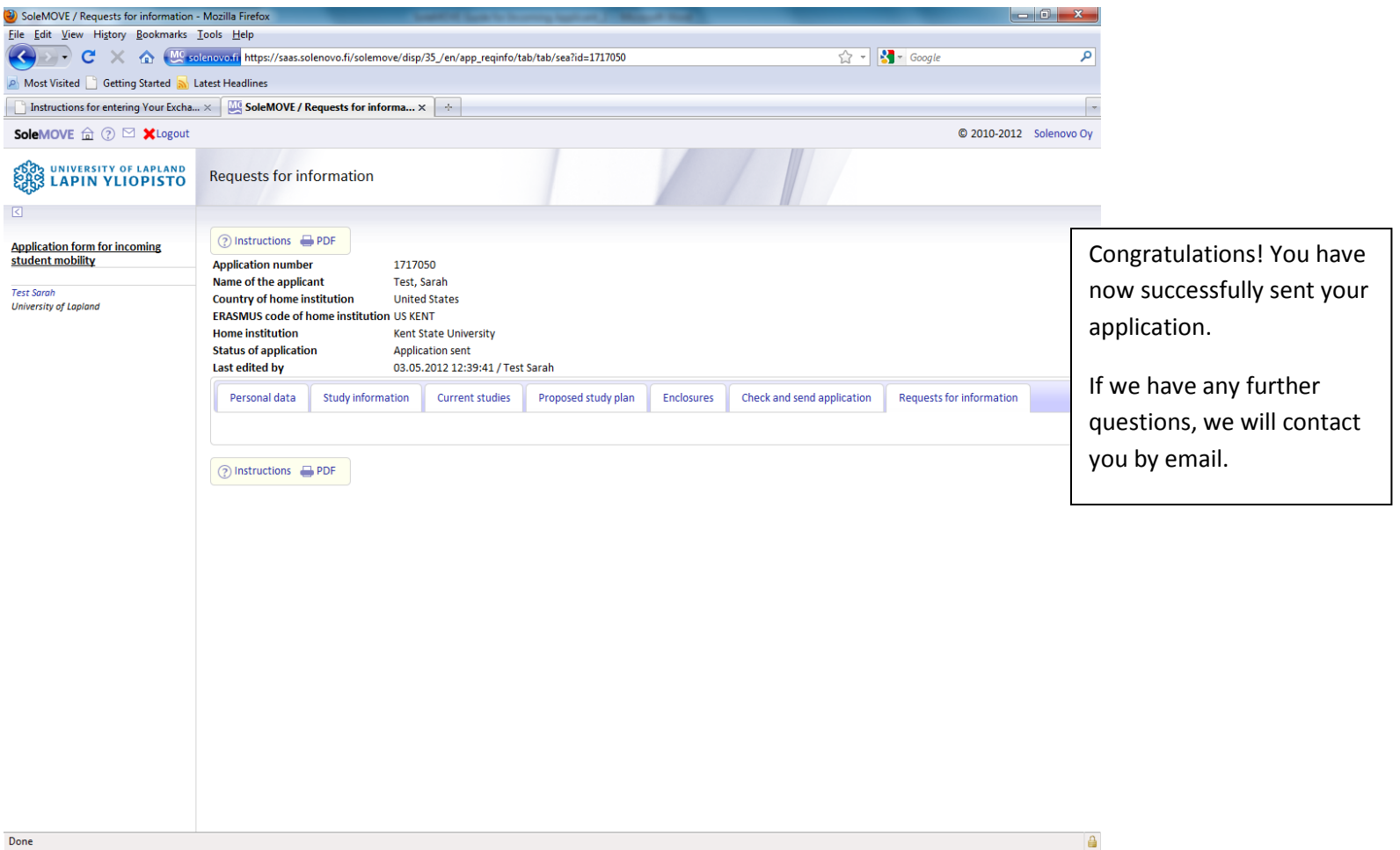

 $\bigcirc$  $\bigcirc$   $w$  $\overline{\mathbf{O}}$ 

 $F = 12:43$ <br>3.5.2012

## **THE ACCEPTANCE PROCESS AFTER YOU HAVE SENT YOUR APPLICATION**

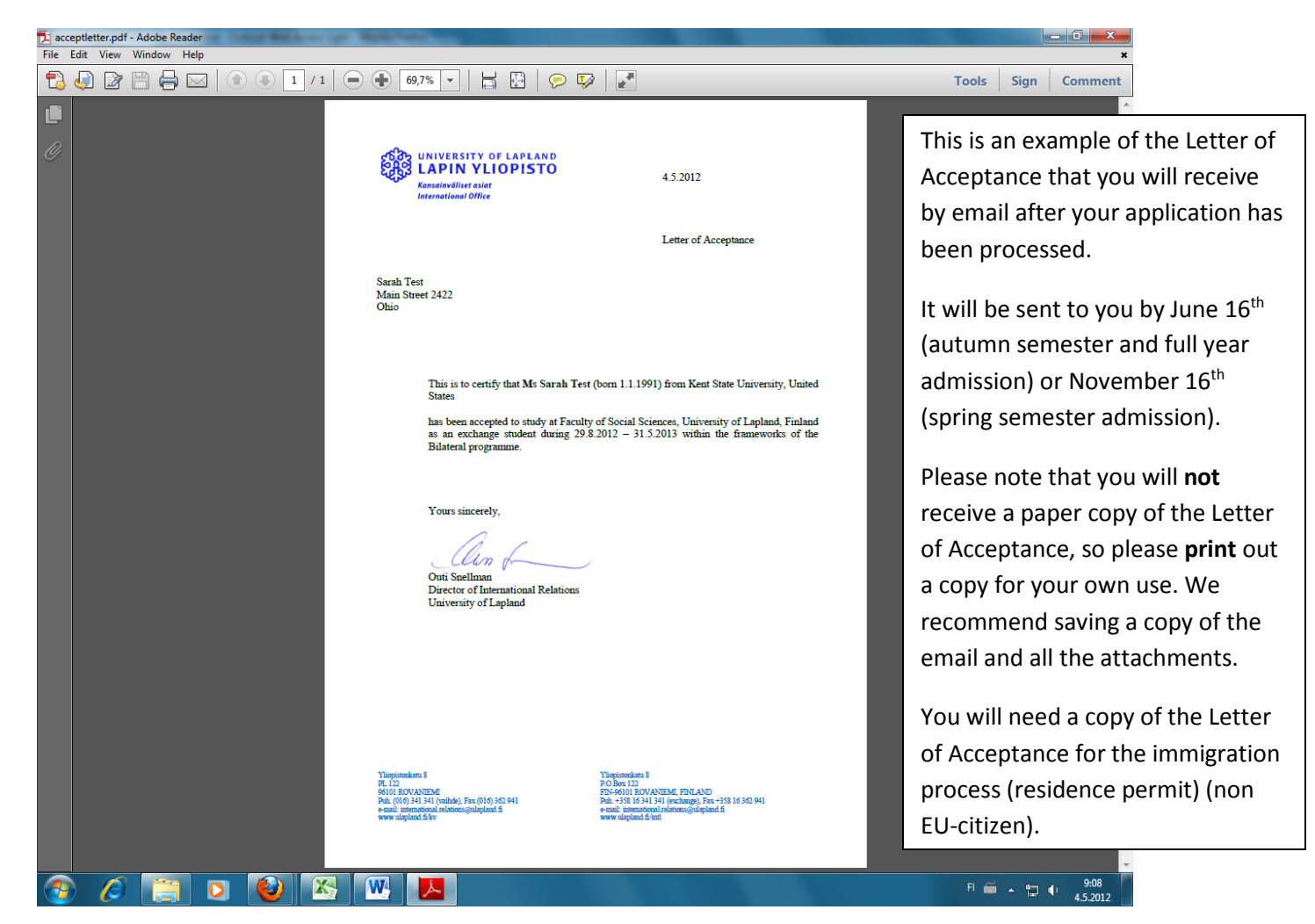

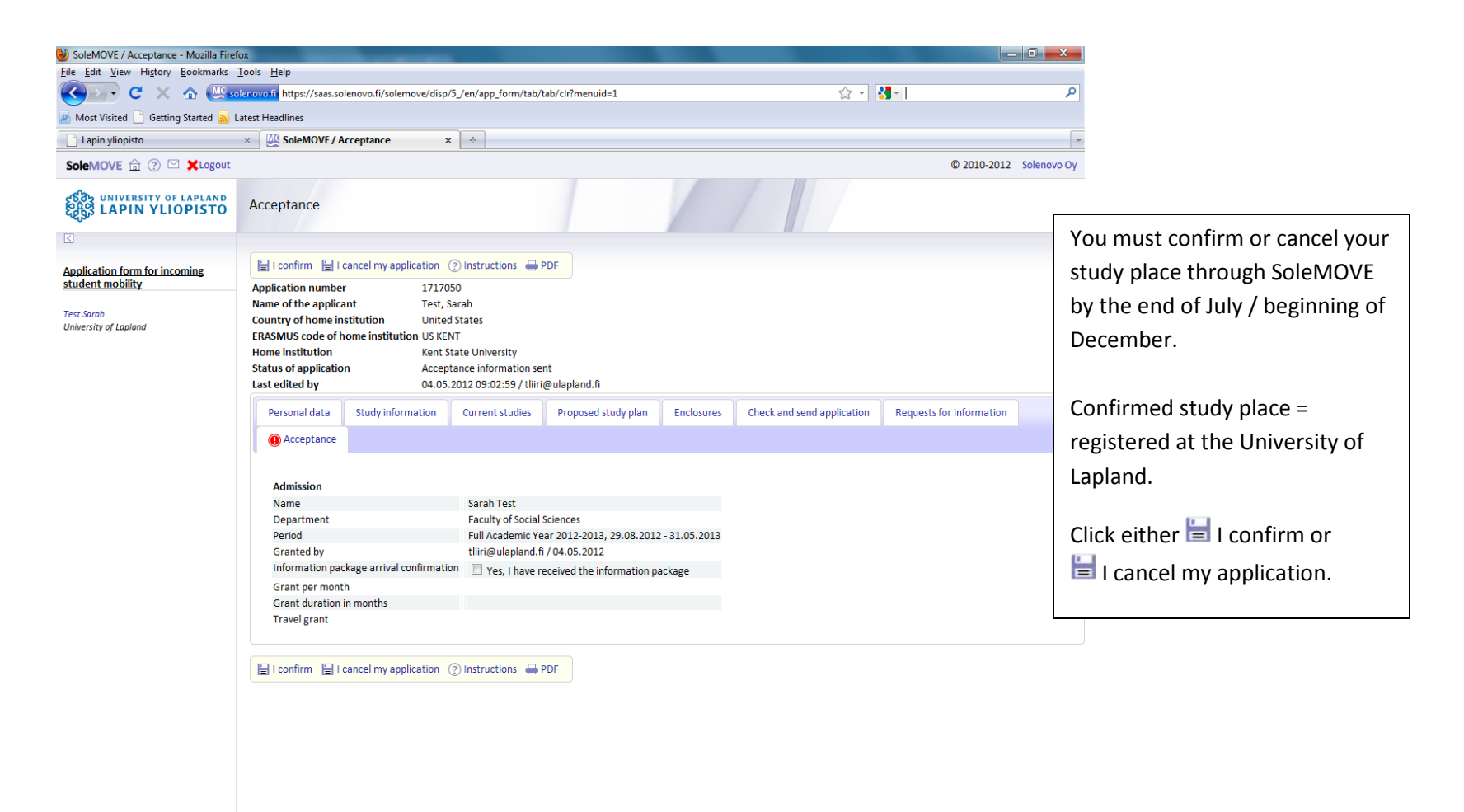

Done  $\bullet$ **KS MIL**  $\bullet$  $\bullet$ 

日画人物中  $9:16$ 4.5.2012

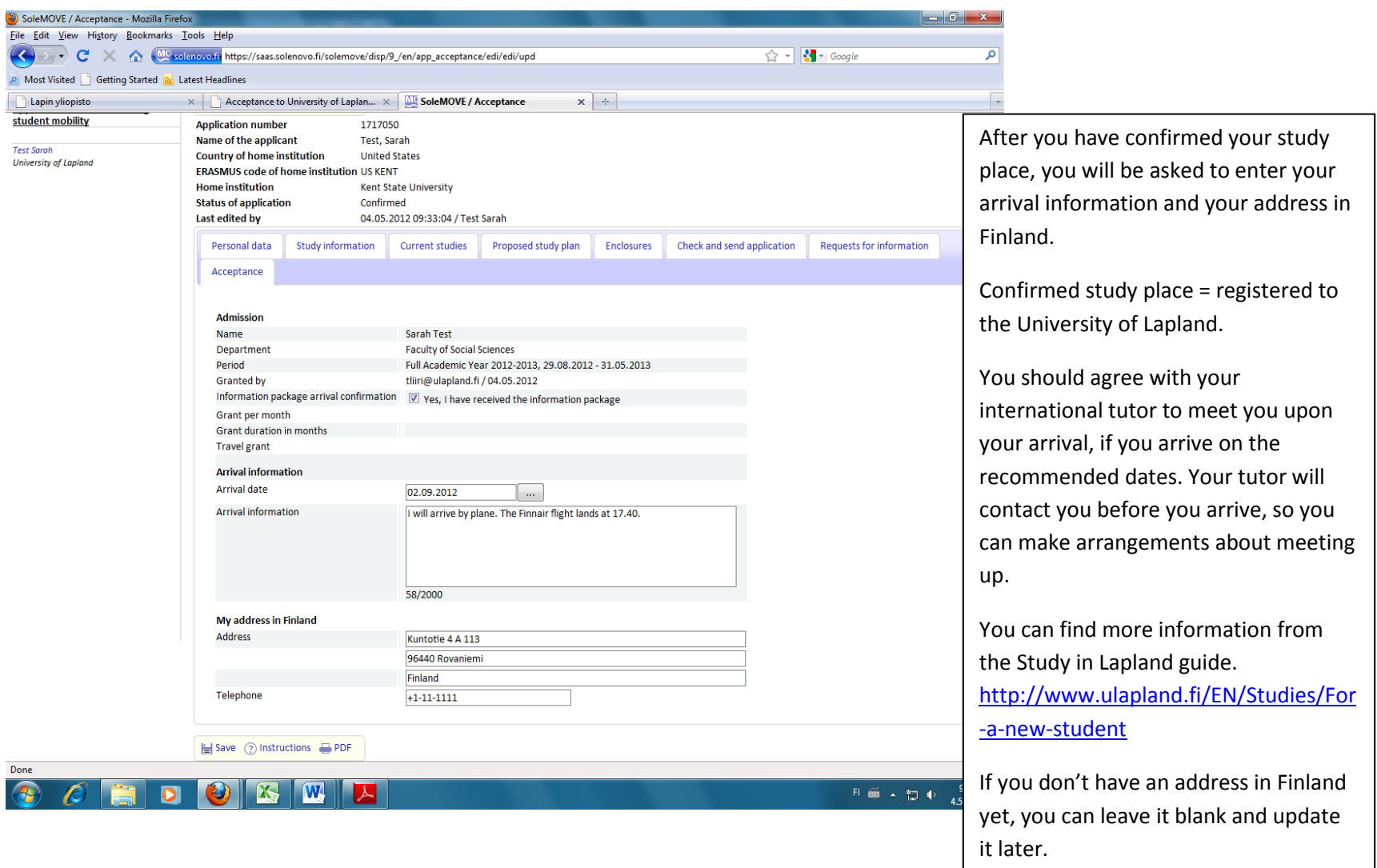

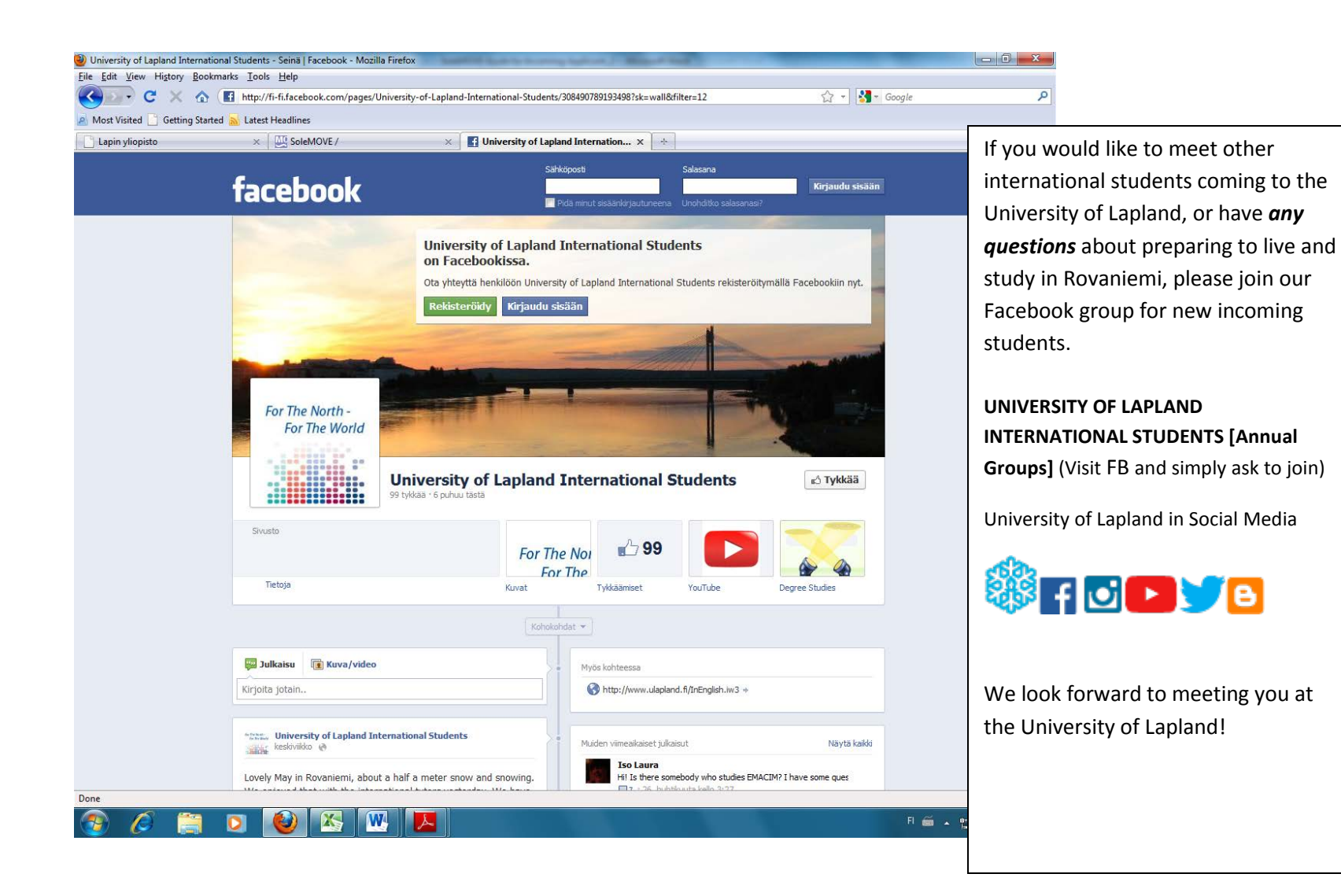